## 技术经理人申请流程

1、登录省市场网站: <https://www.jstec.com.cn/>

2、点击右上角注册、登录、申请实名认证

3、实名认证审核通过后,在网站首页点击"技术经理人 线上申请"

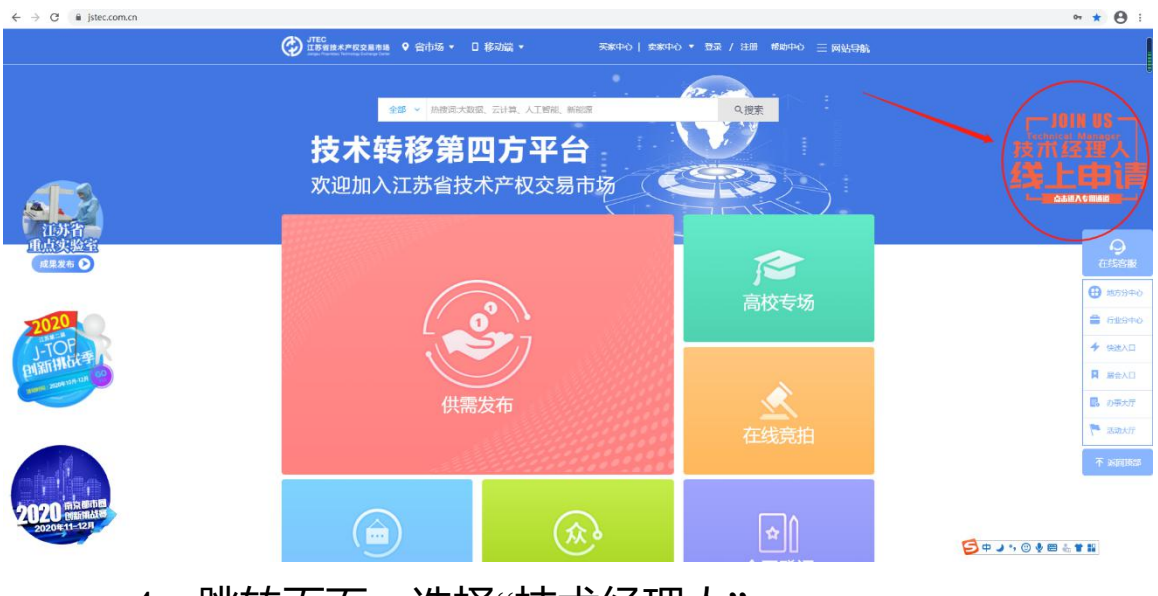

4、跳转页面,选择"技术经理人"

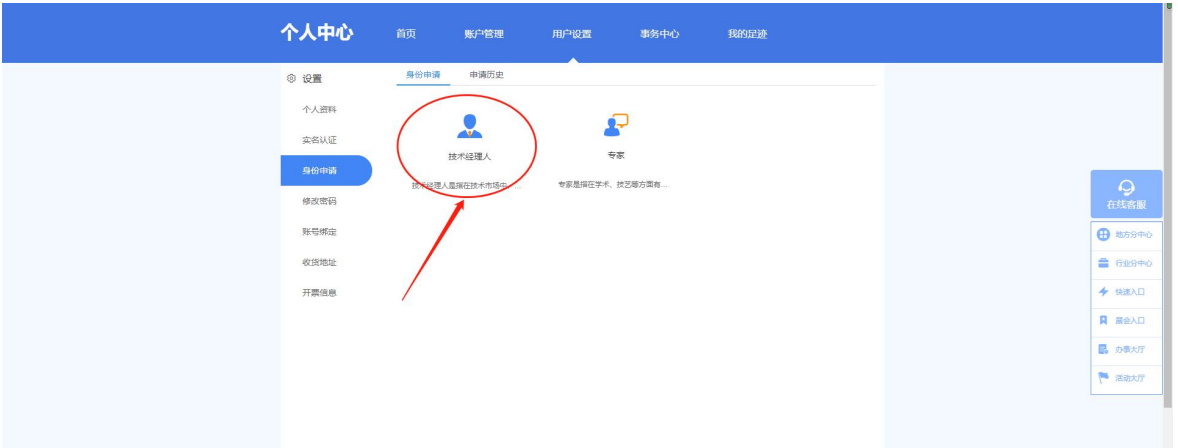

5、填写挂靠事务所,学历,从业年限,职称、从业能 力等信息并上传与填写信息相对应的证明材料,点击"确定"

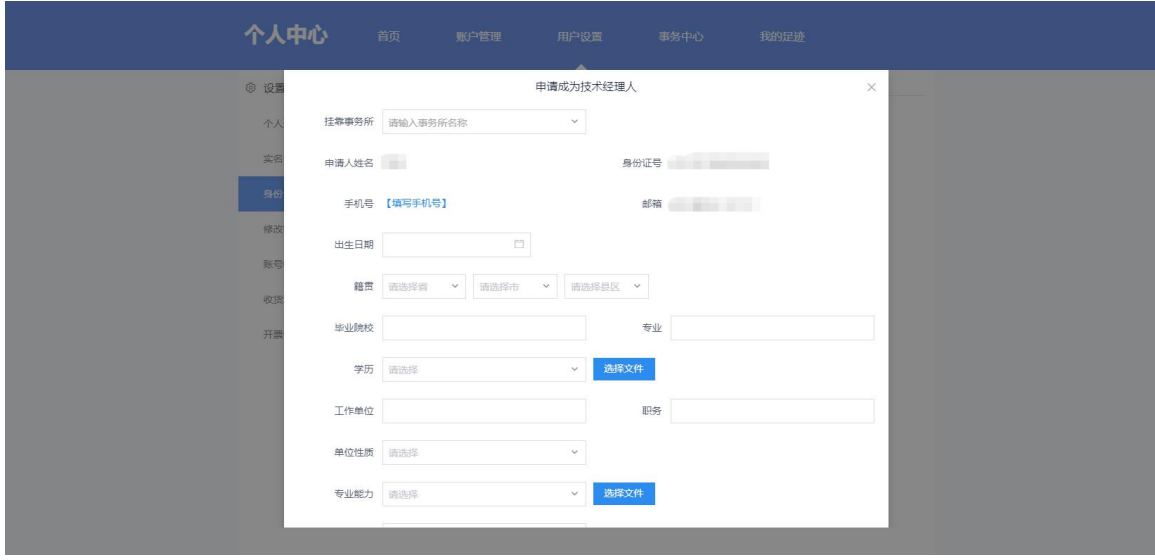